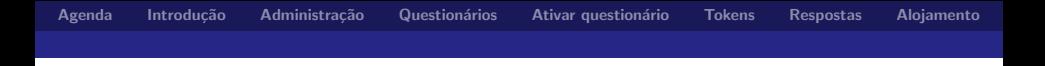

## Apresentação do Lime Survey Metodologias e Técnicas de Investigação

António Rui Trigo Ribeiro aribeiro@iscac.pt

Instituto Superior de Contabilidade e Administração de Coimbra

<span id="page-0-0"></span>15 de Março de 2014

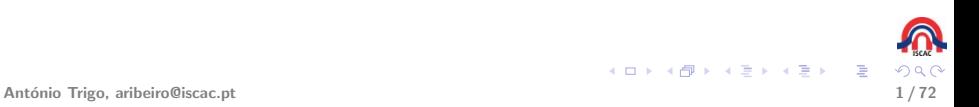

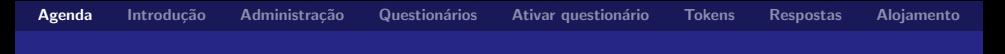

# Agenda

- 1. Introdução ao LimeSurvey
- 2. Administração
- 3. Questionários
	- 3.1 Criação de questionários
	- 3.2 Criação de grupos
	- 3.3 Criação de perguntas
	- 3.4 Tipos de perguntas
	- 3.5 Perguntas condicionadas
- 4. Teste de um questionário
- 5. Ativação/Desativação um questionário
- 6. Gestão de tokens
- 7. E-mails de convite
- 8. Visualização das respostas
- 9. Exportação das respostas
- $10.$  Importação/Exportação de questionário[s e](#page-0-0)[/o](#page-2-0)[u](#page-0-0) [p](#page-1-0)[e](#page-2-0)[r](#page-0-0)[gu](#page-1-0)[n](#page-2-0)[ta](#page-0-0)[s](#page-1-0)

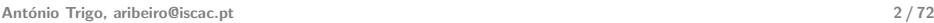

<span id="page-1-0"></span>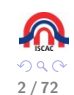

### Características

- ▶ Perguntas, questões e participantes ilimitados
- $\blacktriangleright$  Multilíngua 50 idiomas (quest/admin)
- $\blacktriangleright$  20 tipos de perguntas
- Ramificação e lógica de saltos
- Questões e respostas reutilizáveis
- Questionários anónimos
- <span id="page-2-0"></span> $\blacktriangleright$  Acompanhamento das respostas

# Características (cont.)

#### **Editor de HTML WYSIWYG**

- ► Guardar respostas do questionário para continuar mais tarde
- $\triangleright$  Modelos para o layout dos questionários
- Datas de validade
- $\blacktriangleright$  Importar/Exportar para CSV, SPSS e Excel
- Gestão de utilizadores e de tokens
- $\triangleright$  Quotas (ex.: 25 masculino, 35 feminino)
- $\blacktriangleright$  Grátis Open source!

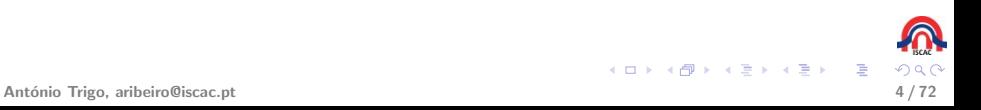

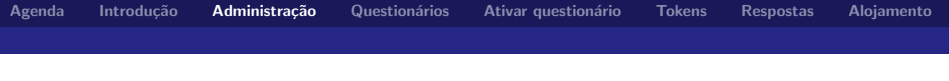

# Login

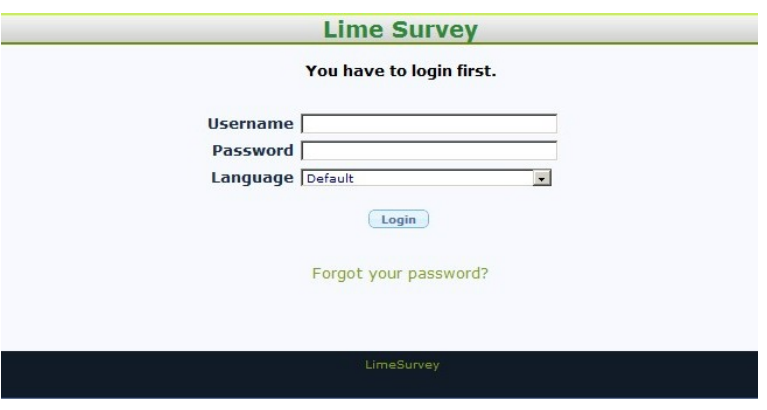

<span id="page-4-0"></span>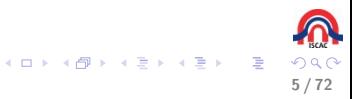

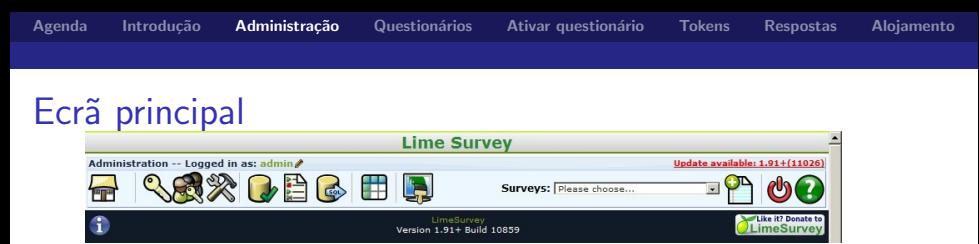

- ▶ Significado dos botões (da esquerda para a direita)
	- $\blacktriangleright$  Página de administração/inicial
	- $\blacktriangleright$  Criar/Editar utilizadores
	- $\triangleright$  Criar/Editar grupos
	- $\triangleright$  Configurações globais
	- $\triangleright$  Verificar a integridade dos dados
	- $\blacktriangleright$  Listar questionários
	- ► Efetuar cópia de segurança da base de dados
	- Editar conjunto de etiquetas
	- <sup>I</sup> Editar modelos
	- $\blacktriangleright$  Selecionar questionário
	- $\triangleright$  Criar um novo questionário
	- $\triangleright$  Sair (Logout)
	- Ajuda

António Trigo, aribeiro@iscac.pt

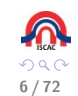

イロト イ押ト イヨト イヨト

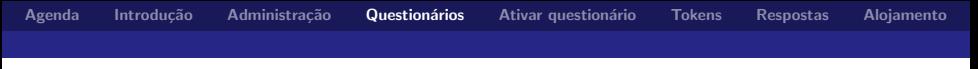

#### Criação de um questionário

▶ Para criar uma nova pesquisa, clique no botão "Criar, importar, ou copiar um questionário" no botão no lado direito superior.

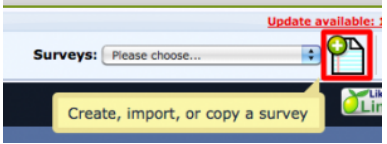

► Após carregar aparecem sete separadores, de definição do novo questionário, com os seguintes nomes: Geral; Apresentação & navegação; Publicação & controlo de acessos; Notificação & gestão de dados; Tokens; Importar; e Copiar, que são explicados nos acetatos seguintes.

<span id="page-6-0"></span>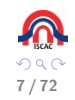

**K ロ ▶ K 個 ▶ K ミ ▶ K ミ ▶** 

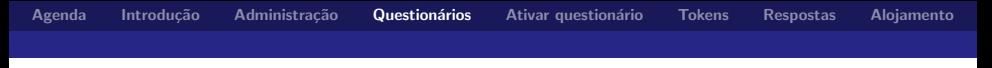

Criação de um questionário - separador geral

 $\triangleright$  Neste primeiro ecrã, o geral, insere-se detalhes como, língua do questionário, título, descrição, mensagem de boas vindas, mensagem de fim, etc.

 $\left\{ \begin{array}{ccc} 1 & 0 & 0 \\ 0 & 1 & 0 \end{array} \right.$ 

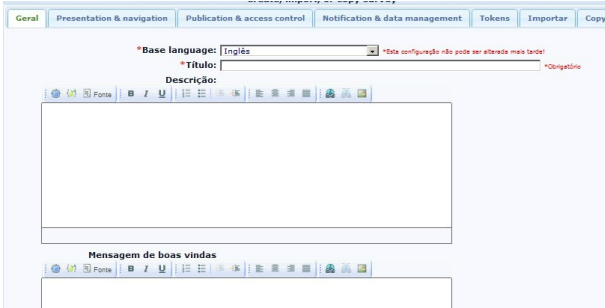

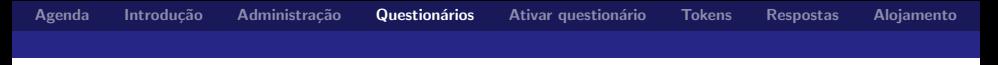

Criação de um questionário - editor de texto

 $\triangleright$  O editor de texto existente no Lime Survey é similar a outros, possuindo no entanto um botão, o limão verde que está relacionado com campos do Lime Survey.

 $\left\{ \begin{array}{ccc} 1 & 0 & 0 \\ 0 & 1 & 0 \end{array} \right.$ 

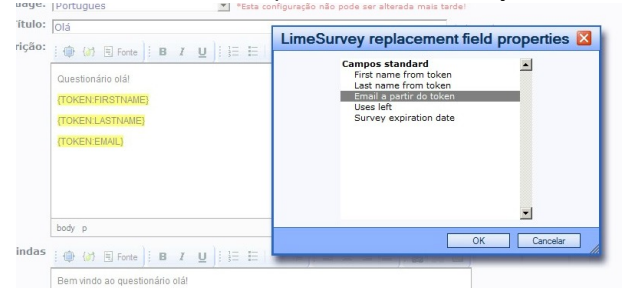

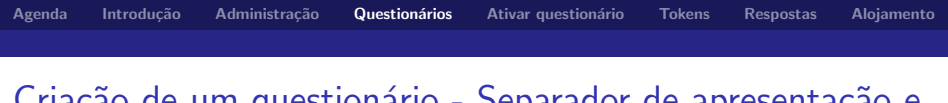

Criação de um questionário - Separador de apresentação e navegação

▶ Neste ecrã definem-se as preferências de apresentação e navegação, como, formato (se mostra o questionário todo de uma vez, grupo a grupo, ou questão a questão), modelo (tem 10 disponíveis), etc.

メロメ メ御き メミメ メミメ

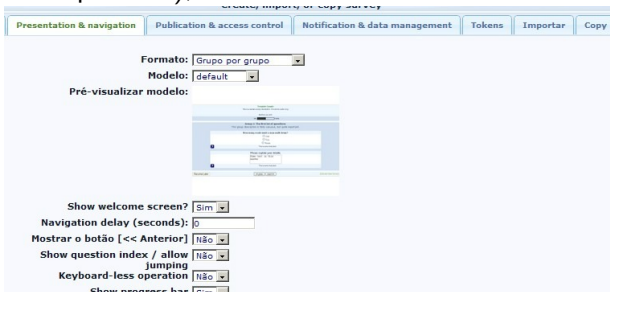

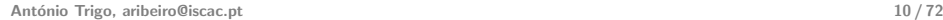

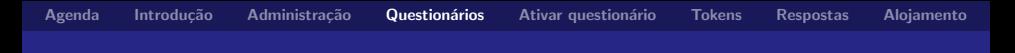

Criação de um questionário - Separador publicação e acesso

▶ Neste ecrã definem-se as preferências de publicação e acesso, designadamente se este questionário aparece na lista pública de questionários, datas de início e fim, etc.

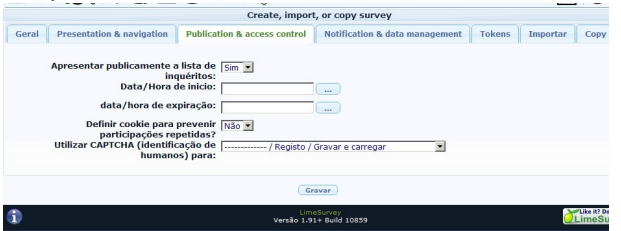

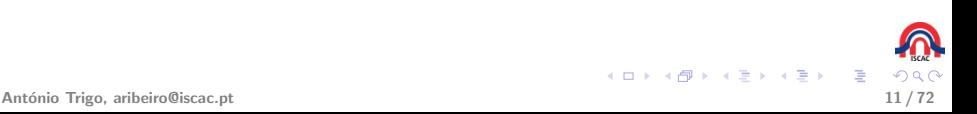

# Criação de um questionário - Separador de notificações e gestão de dados

► Neste ecrã define-se a possibilidade de receber notificações ou as respostas ao questionário à medida que os questionários vão sendo preenchidos.

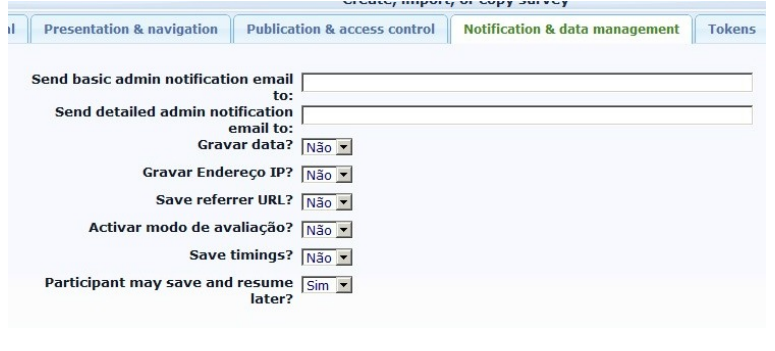

メロメ メ御き メミメ メミメ

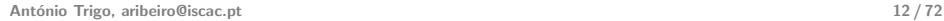

[Agenda](#page-1-0) Introdução Administração Questionários Ativar questionário [Tokens](#page-53-0) [Respostas](#page-63-0) [Alojamento](#page-71-0)

# Criação de um questionário - Separador de tokens, importar e copiar

▶ Neste ecrã define-se se o inquérito a realizar permite ou não respostas anónimas, se permite editar as respostas por parte dos respondentes (alterar a resposta a uma pergunta), etc.

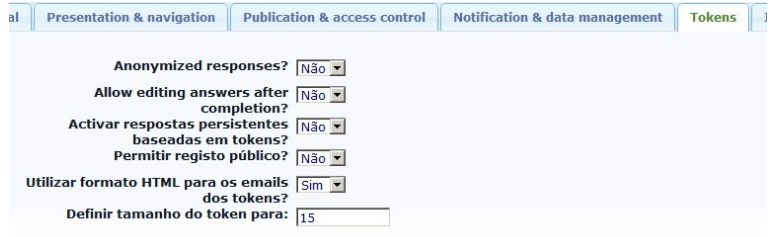

► As opções importar e copiar permitem a importação ou cópia de um questionário existente.

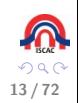

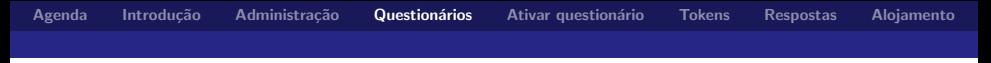

Criação de um questionário - finalizar

▶ Para finalizar a criação de um questionário clicar em "Gravar", na parte inferior do ecrã em qualquer um dos ecrãs anteriores.

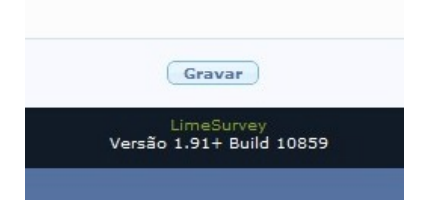

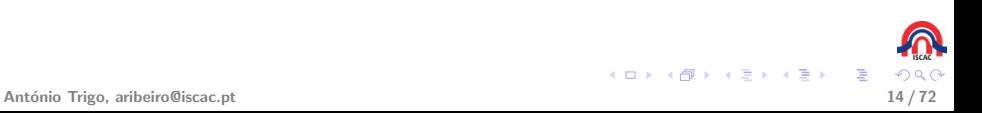

#### Criação de um questionário - finalizar

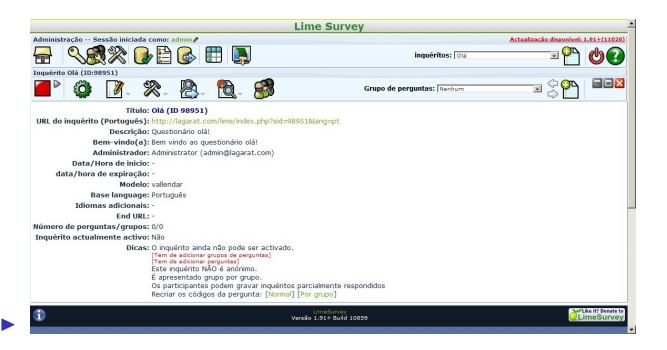

Como se pode ver na figura acima, a texto vermelho, o questionário ainda não pode ser colocado online, porque apesar de estar criado, ainda n˜ao possui grupos/perguntas.

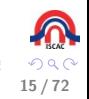

 $\left\{ \begin{array}{ccc} 1 & 0 & 0 \\ 0 & 1 & 0 \end{array} \right.$ 

### Opções sobre a edição de questionários

- $\blacktriangleright$   $\blacksquare$  Ativar/Desativar questionário (ver secção ativar questionário)
- $\blacktriangleright$   $\bigcirc$  Testar/Prever questionário
- $\blacktriangleright$   $\blacksquare$ Edição propriedades do questionário (permite alterar um conjunto de propriedades do questionários, designadamente: edição do título; descrição; mensagem de boas vindas; mensagem final; edição dos separadores apresentados em criar questionário; edição de permissões, como sejam a adição de utilizadores/grupos; reordenação das grupos de perguntas; quotas; avaliações; e modelos de e-mail).

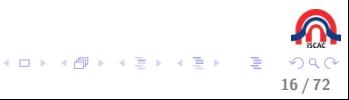

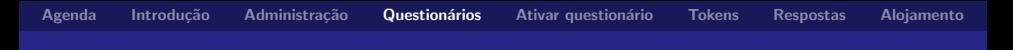

### Opções sobre a edição de questionários

- ► <sup>※</sup> Ferramentas do questionário (opção apagar e traduzir questionário);
- <sup>I</sup> Exportar/Imprimir question´ario (permite exportar o questionário para futuras utilizações e produzir uma versão para impressão do mesmo);
- ► **IQ**Ver respostas (ver secção de ver respostas)
- ► GiGerir tokens (ver secção tokens)
- Adicionar grupo (permite adicionar um novo grupo ao questionário, o que é obrigatório para criar perguntas).

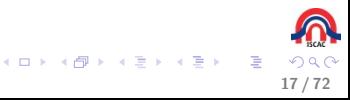

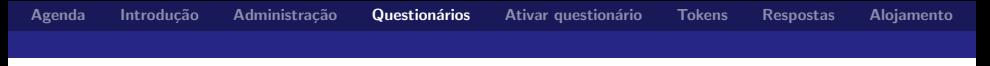

#### Criação de um grupo de perguntas

► No lime survey as perguntas têm de estar agrupadas em grupos, pelo que é obrigatória a existência de pelo menos um grupo de perguntas para conter as perguntas;

メロメ メ御き メミメ メミメ

B

▶ Sem grupos não há perguntas!

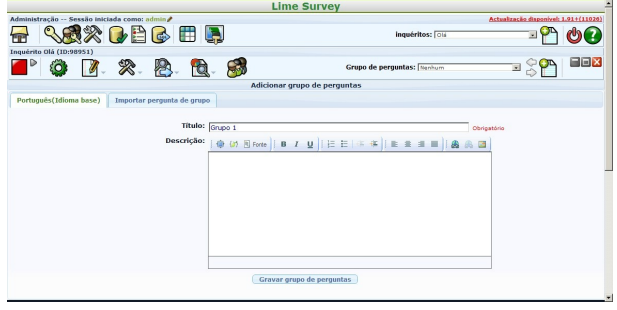

### Opções do grupo de perguntas

- $\blacktriangleright$  Testar/Prever o grupo de perguntas
- Editar propriedades do grupo de perguntas
- Apagar o grupo de perguntas
- $\blacktriangleright$   $\blacksquare$ Exportar grupos de perguntas
- $\blacktriangleright$   $\blacksquare$  Adicionar nova pergunta

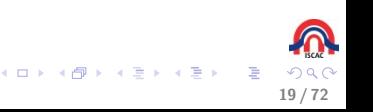

メロメ メ部 メメ きょうくきょう

**E** 

#### Criação/Adição de uma pergunta

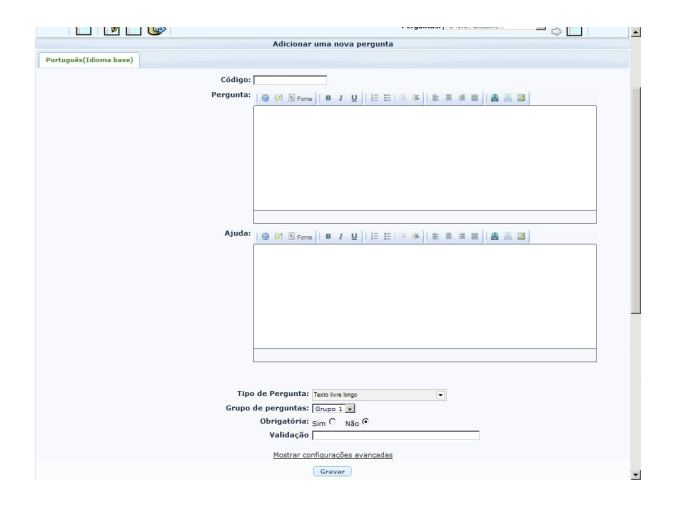

# Opções da pergunta

- **I Testar/Prever a pergunta**
- Editar propriedades da pergunta
- $\blacktriangleright$   $\blacksquare$  Apagar a pergunta
- $\blacktriangleright$   $\bigcirc$  Exportar a pergunta
- ► □ Copiar pergunta/Criar uma nova pergunta a partir da atual
- ► **Io** Condições para mostrar a pergunta (permite a criação de sub perguntas ou perguntas dependentes de outras)

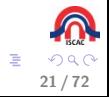

メロメ メ御き メミメ メミメ

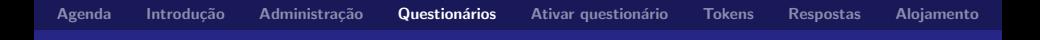

#### Tipos de perguntas

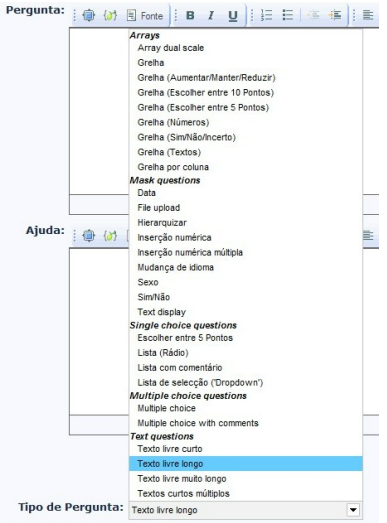

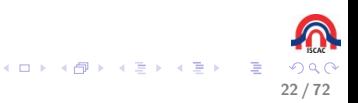

### Grelha - dupla escala

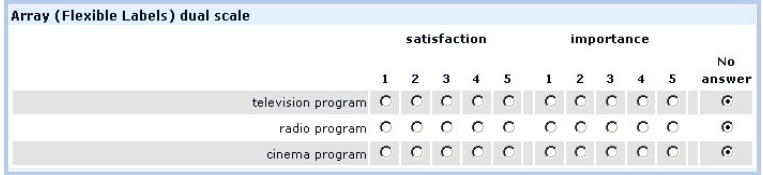

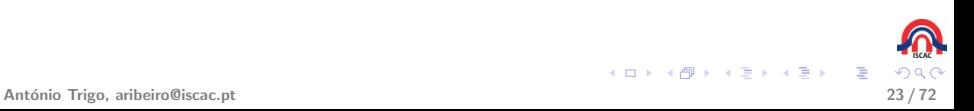

### Grelha

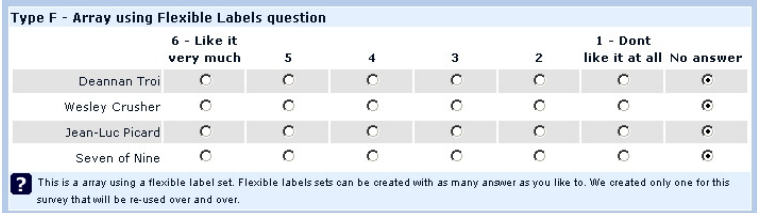

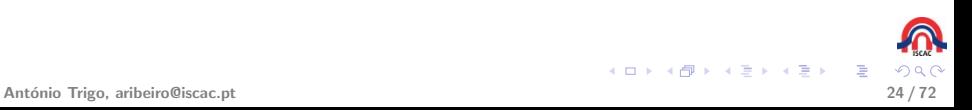

# Grelha (aumentar/manter/reduzir)

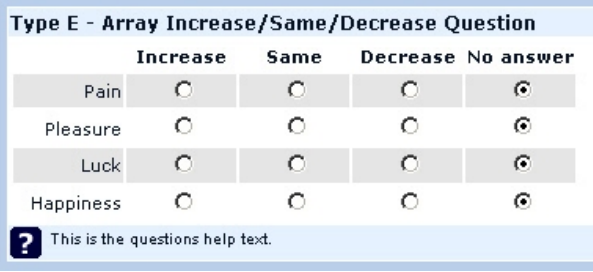

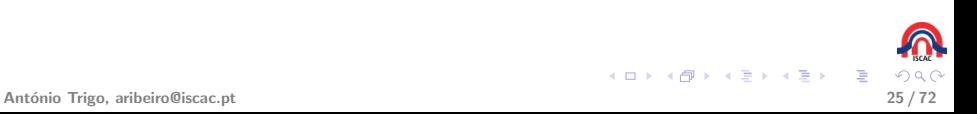

### Grelha (escolher entre de 10 pontos)

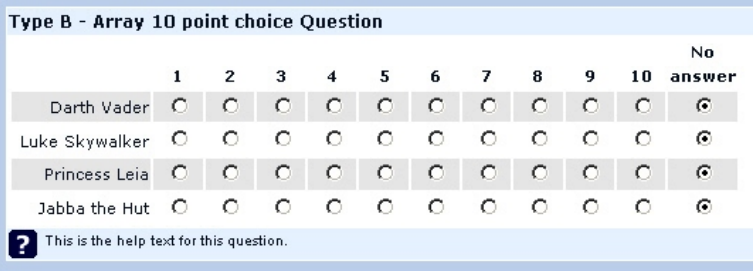

メロメ メ御き メミメ メミメ E

# Grelha (escolher entre 5 pontos)

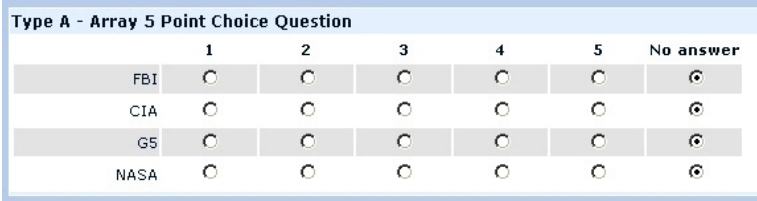

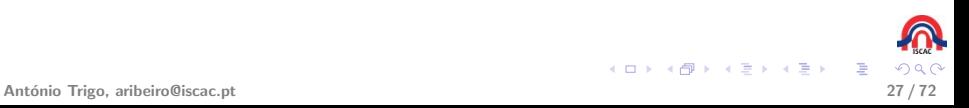

# Grelha (Números)

#### $\triangleright$  Grelha com números 1.

Array (Multi Flexi) (Numbers) - Allows a table of dropdowns containing number selections set by question attributes.

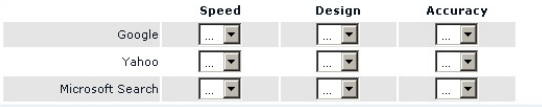

#### Grelha com números 0..1 ь.

Array (Multi Flexi) (Numbers) - Checkbox variant (using 0 or 1 values). **Connel** Decian Accussou

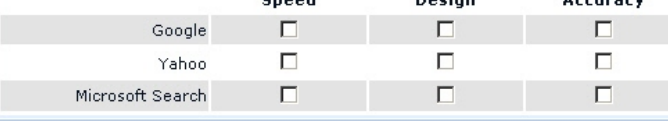

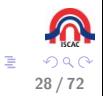

K ロメ K 桐 メ K 走 X K 差 X

# Grelha (sim/não/incerto)

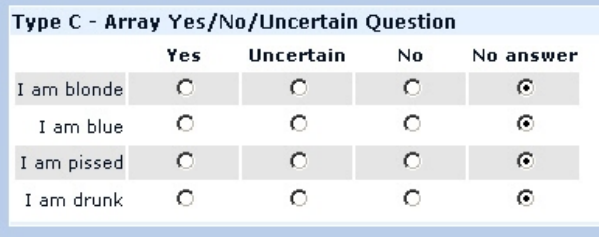

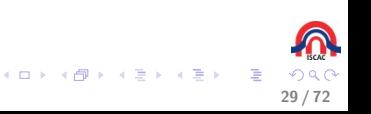

# Grelha (textos)

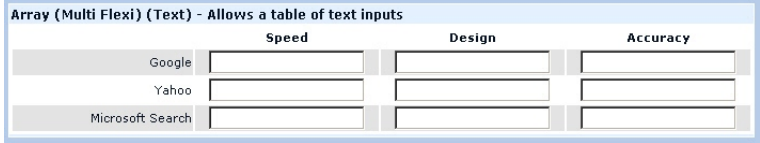

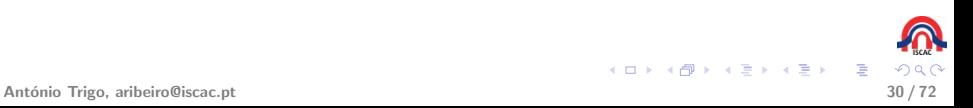

## Grelha por coluna

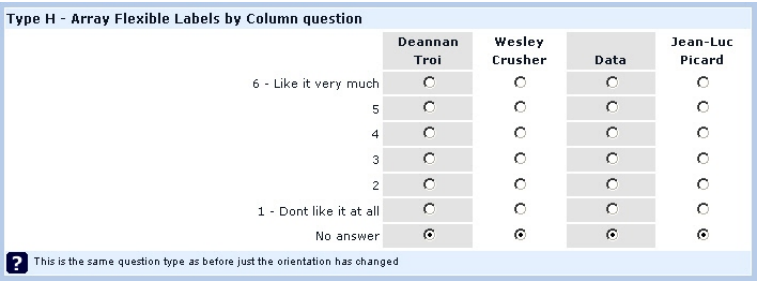

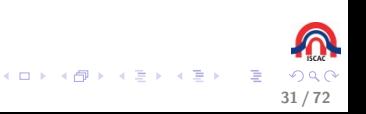

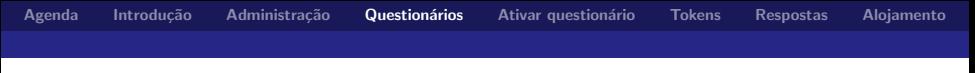

### Data

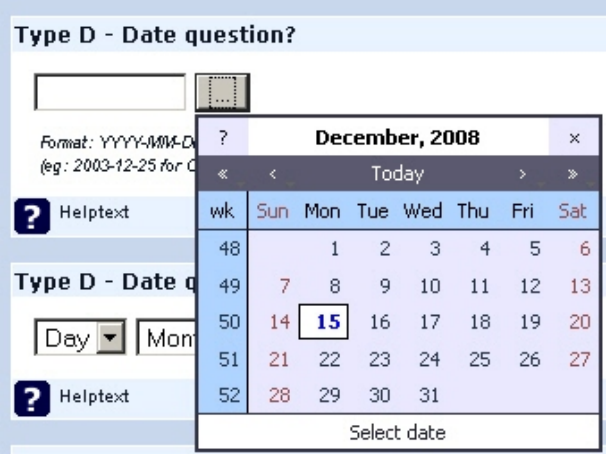

 $\mathbb{R}^2$ 

K ロラ メタラ メ きょ メ きょ

### Upload de ficheiros

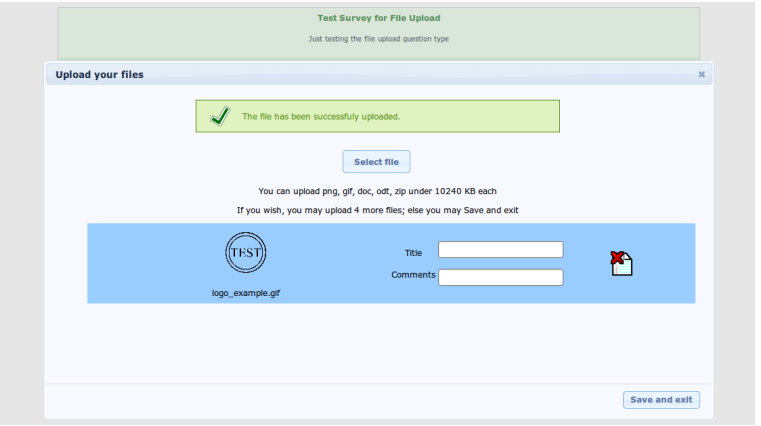

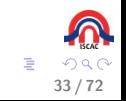

**K ロ ト K 御 ト K 澄 ト K 差 ト** 

### Hierarquizar

#### **Type R - Ranking Ouestion**

Click on an item in the list on the left, starting with your highest ranking item, moving through to your lowest ranking item.

#### Your choices:

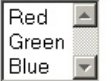

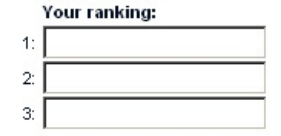

Click on the scissors next to each item on the right to remove the last entry in your ranked list

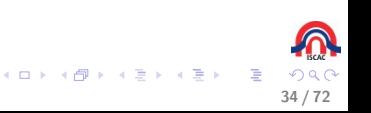

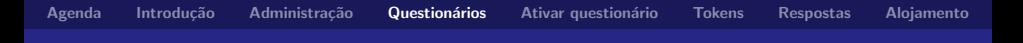

#### Inserção numérica

#### Type N - Numerical Input Question

Only numbers may be entered in this field

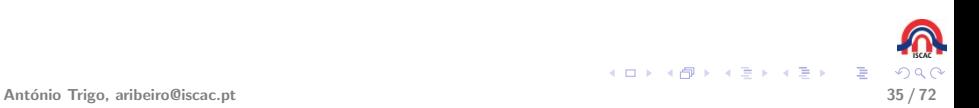

#### Inserção numérica múltipla

 $\blacktriangleright$  Layout base

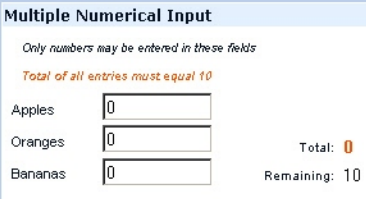

#### $\blacktriangleright$  Layout slide

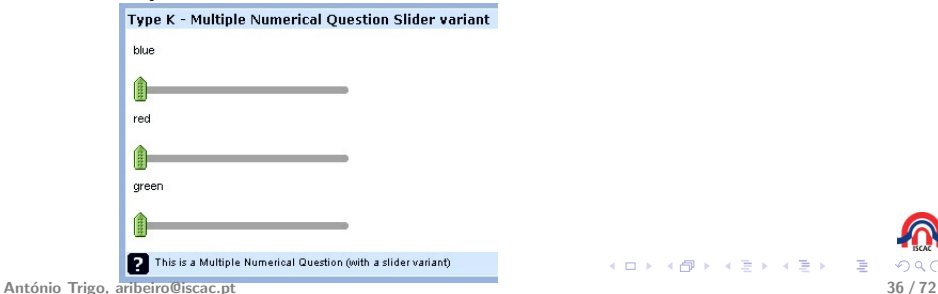

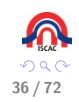

E
#### Mudança de idioma

- $\triangleright$  Esta pergunta permite ao utilizador alternar entre as diferentes línguas em que o questionário está disponível.
- $\triangleright$  Se um questionário estiver disponível em várias línguas, poderá ser interessante no início permitir ao utilizador escolher a língua em que quer responder ao questionário.

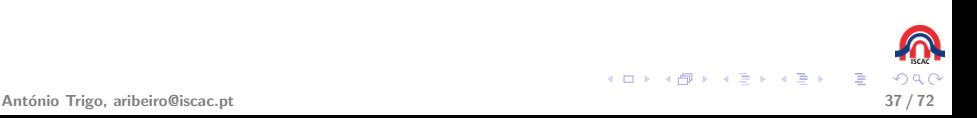

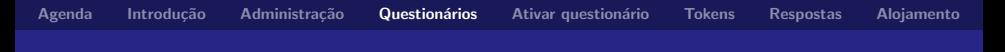

#### Sexo

#### Type G - Gender question?

C Female

 $O$  Male

?

C No answer

This is a standard question alsing for the participiant's sex.

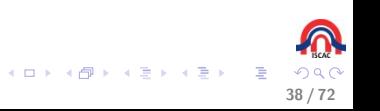

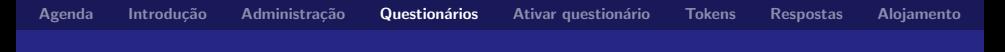

# $Sim/N$ ão

# Type Y - Yes/No Question  $O$   $Yes$  $O$ <sub>No</sub> © No answer

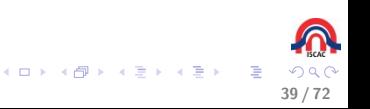

#### Mostrar texto

\*Type X - Boilerplate question

This is the boilerplate question type. It's not so much a question but a simple text display.

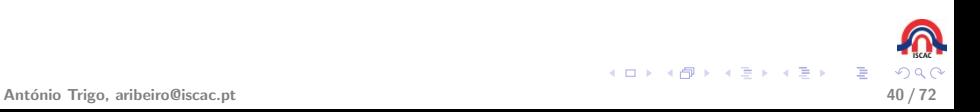

#### Escolher entre 5 pontos

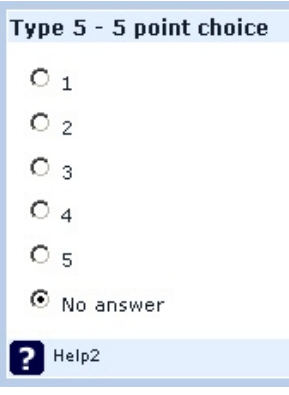

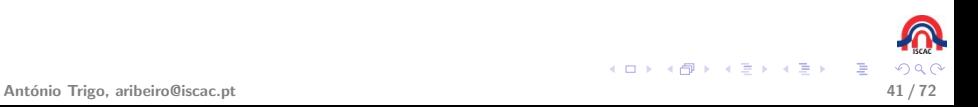

٠

## Lista de bolas

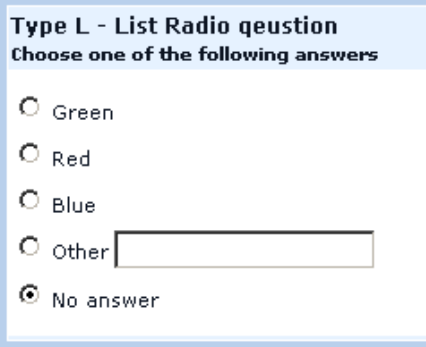

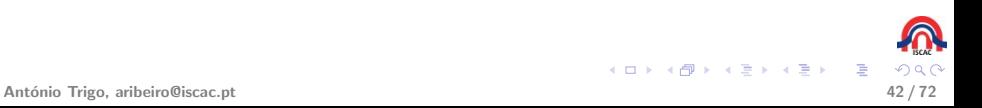

#### Lista de bolas com comentários

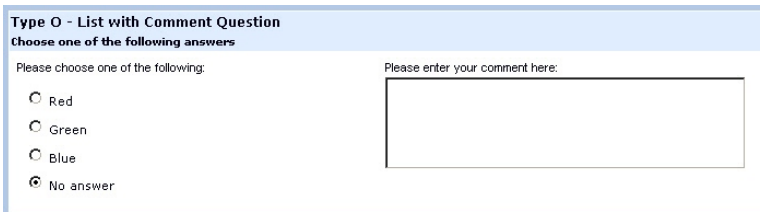

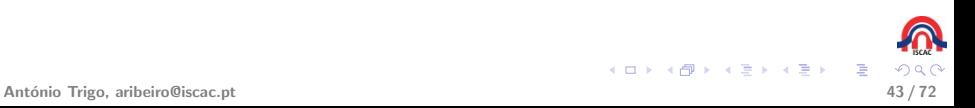

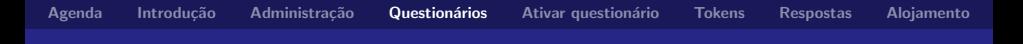

### Lista de seleção

#### **Type! - List Dropdown Question** Choose one of the following answers

Please choose...

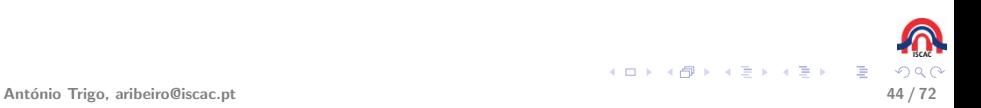

# Escolha múltipla

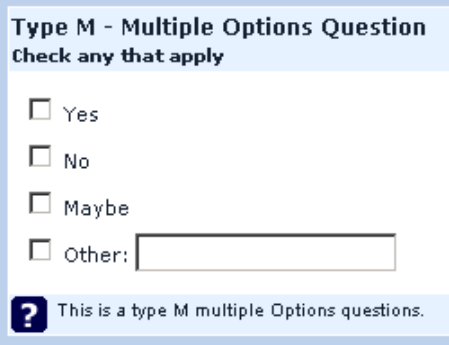

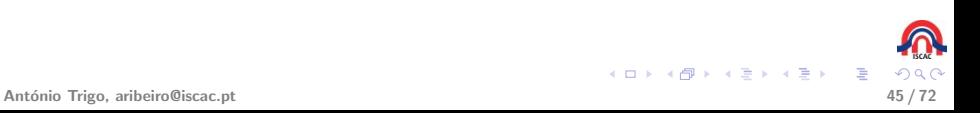

#### Escolha múltipla com comentários

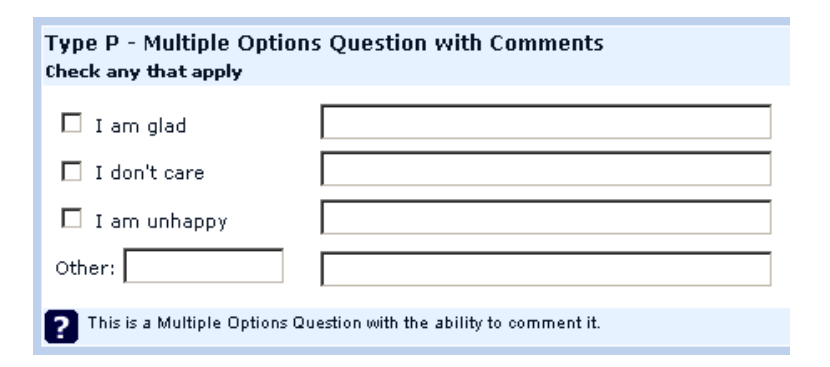

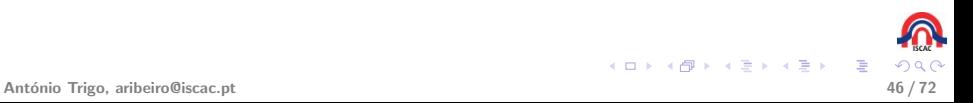

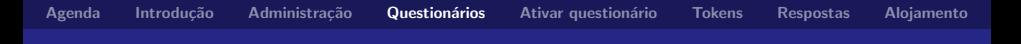

#### Texto livre curto

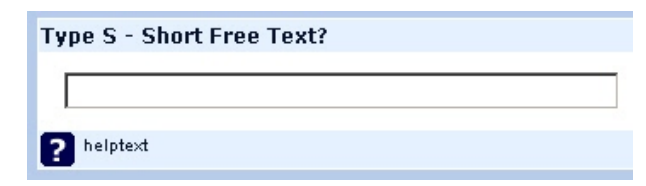

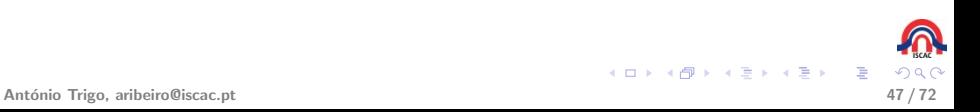

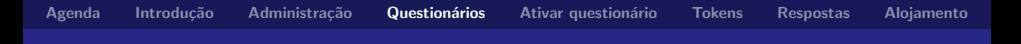

### Texto livre longo

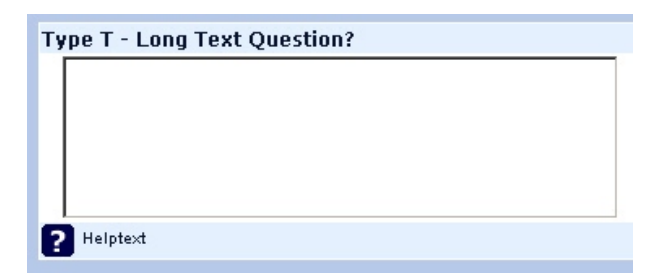

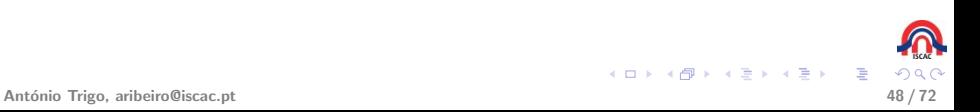

Texto muito longo

Type U - Huge Free text?

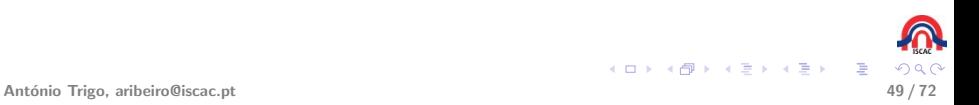

#### Texto curto múltiplos

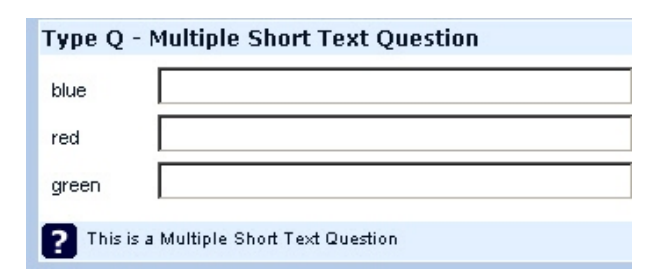

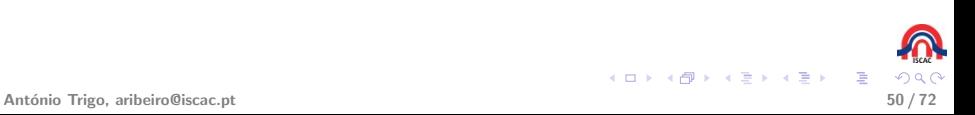

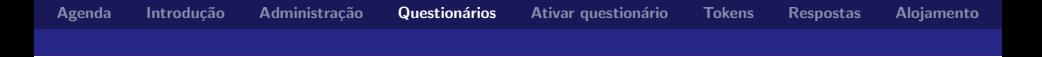

**Implementar o questionário entregue em papel!** 

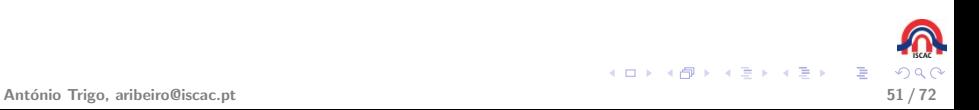

<span id="page-50-0"></span>

[Agenda](#page-1-0) Introdução Administração Questionários Ativar questionário [Tokens](#page-53-0) [Respostas](#page-63-0) [Alojamento](#page-71-0)

### **EPerguntas condicionadas ou ramificação**

▶ São perguntas que só são mostradas caso se verifique uma ou mais condições. As condições poderão estar relacionadas com a resposta dada em questões anteriores ou com o perfil do respondente (no caso dos questionário não anónimos).

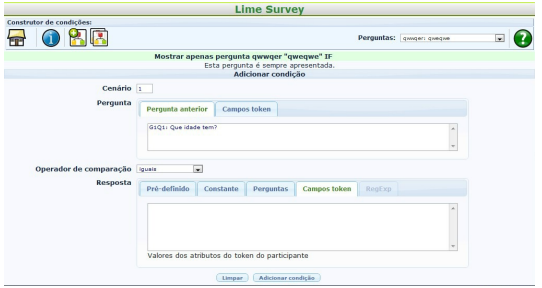

- $\triangleright$  É possível criar mais do que um cenário (conjunto de condições) em que a pergunta em questão é mostrada.
- <span id="page-51-0"></span><sup>I</sup> <http://www.youtube.com/watch?v=oexr0z-eo9U>

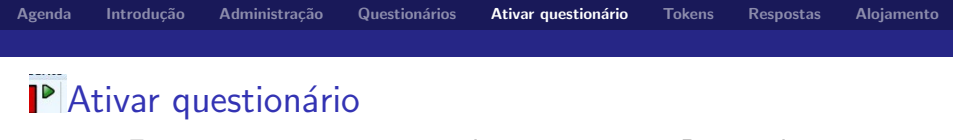

► Esta opção ativa o questionário em questão. Depois de ativado um questionário fica pronto para ser respondido online. Se não for anónimo, o próximo passo é a criação dos tokens para enviar aos respondentes.

<span id="page-52-0"></span>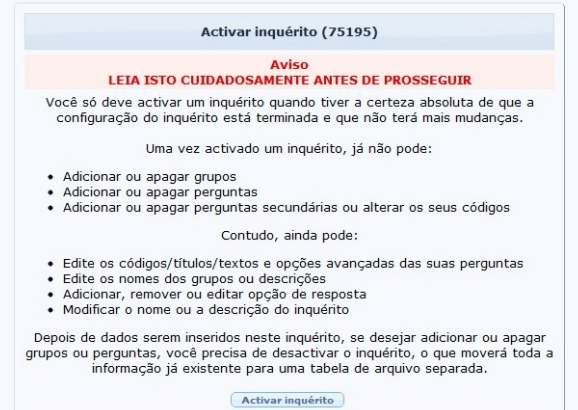

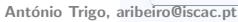

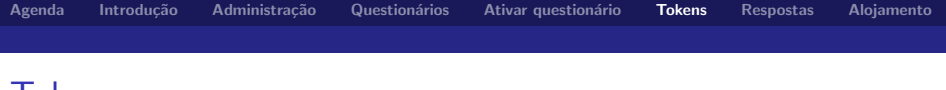

### **Tokens**

- $\triangleright$  Utilizados nos questionários não anónimos.
- ▶ São os identificadores enviados aos respondentes (tipicamente por e-mail), que os identificam de forma unívoca.

**K ロ ト K 御 ト K 澄 ト K 差 ト** 

<span id="page-53-0"></span>B

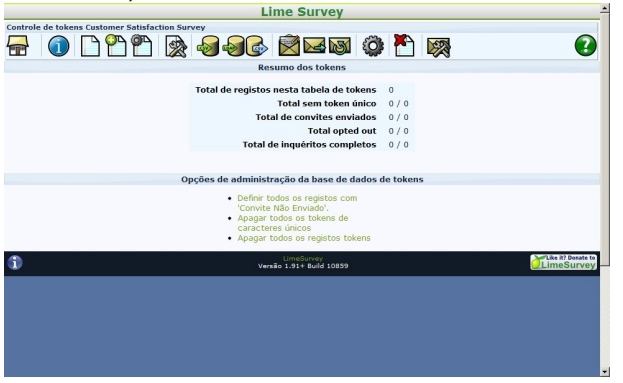

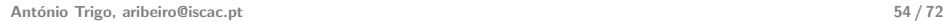

#### Tokens - adicionar respondentes

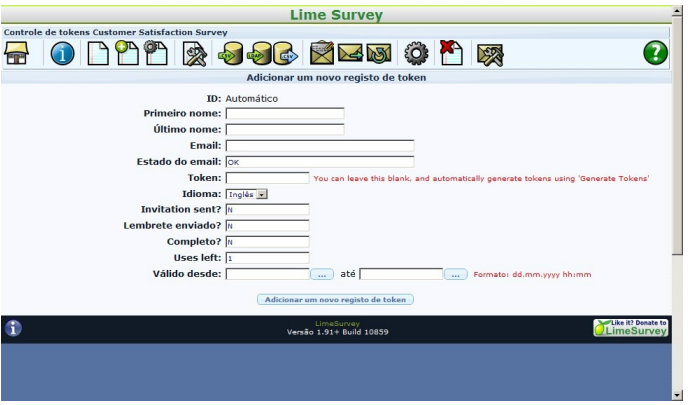

K ロラ メタラ メ きょ メ きょ 重  $290$ 

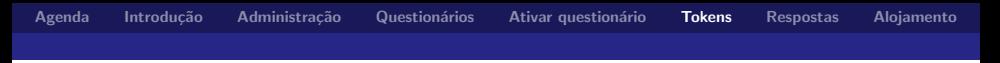

Tokens - importar respondentes criados numa lista de Excel

- $\triangleright$  Criar uma folha de Excel com os campos firstname, lastname e email (pode ter mais campos);
- $\triangleright$  Guardar a folha de Excel como um ficheiro CSV

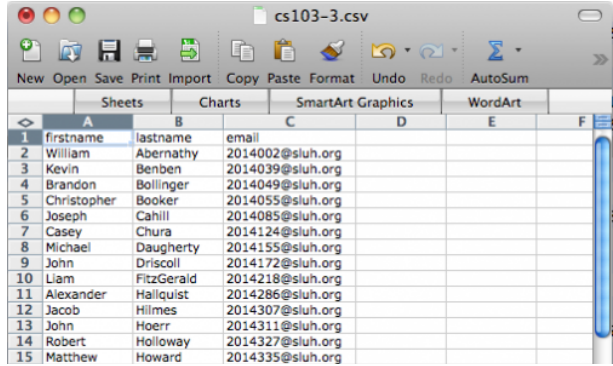

メロメ メ御き メミメ メミメ

Tokens - importar respondentes criados numa lista de Excel

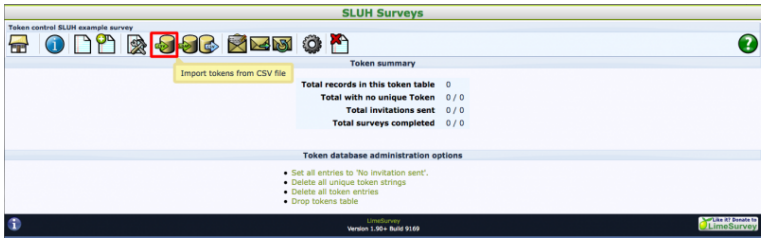

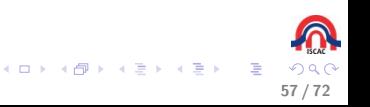

#### Tokens - importar respondentes criados numa lista de Excel

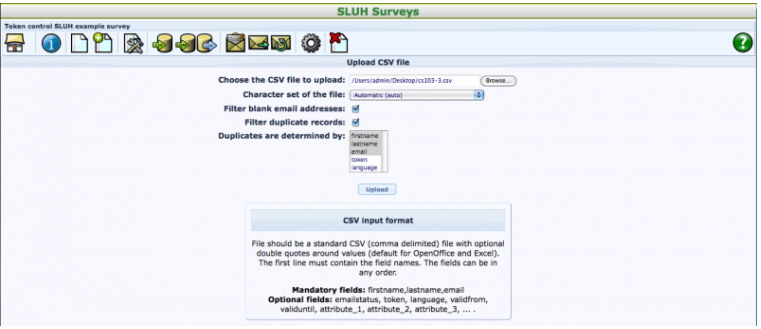

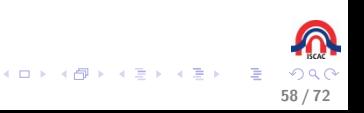

Tokens - importar respondentes criados numa lista de Excel

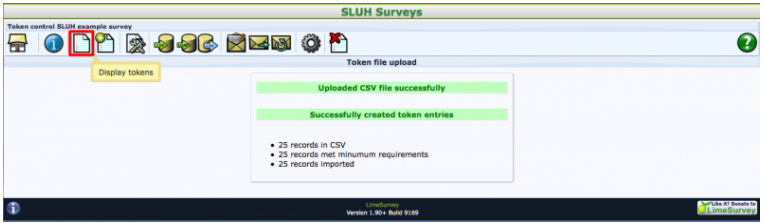

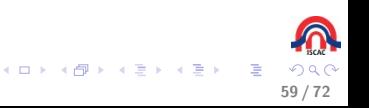

#### Tokens - gerar os tokens para a lista de respondentes

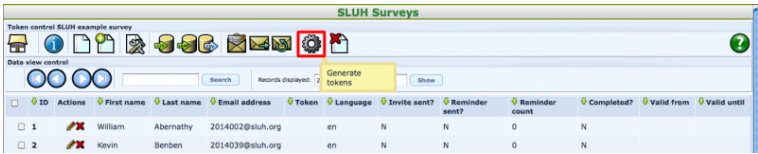

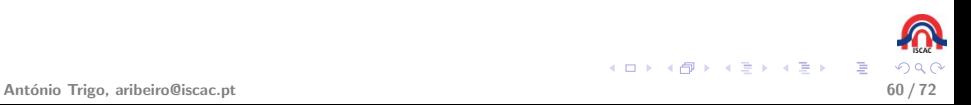

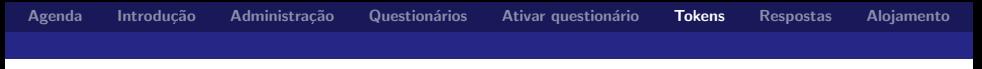

#### Alterar o e-mail de convite

Após se terem criados os tokens é necessário criar o e-mail de convite a enviar aos respondentes.

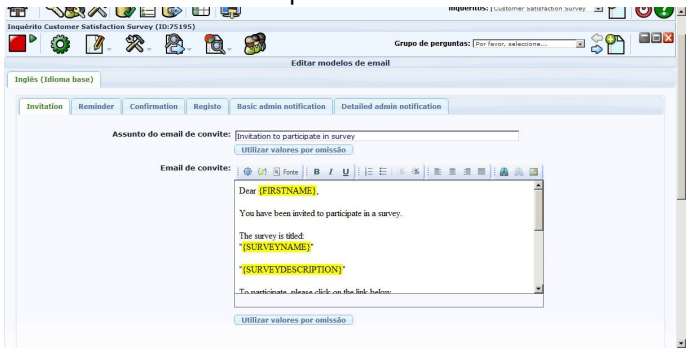

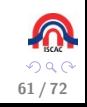

B

メロメ メ御き メミメ メミメ

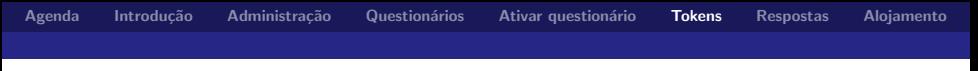

#### Enviar os e-mails de convite

 $\triangleright$  O envio de muitos e-mails seguidos poderá ser considerado spam em alguns servidores.

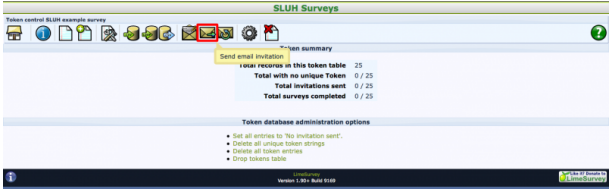

- $\triangleright$  O lime survey tem ainda a possibilidade de enviar lembretes.
- ▶ Os lembretes são um segundo e-mail enviado aos respondentes que não responderam ao questionário aquando do envio do e-mail de convite.

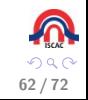

イロト イ団 トイモト イモト

#### Enviar os e-mails de convite

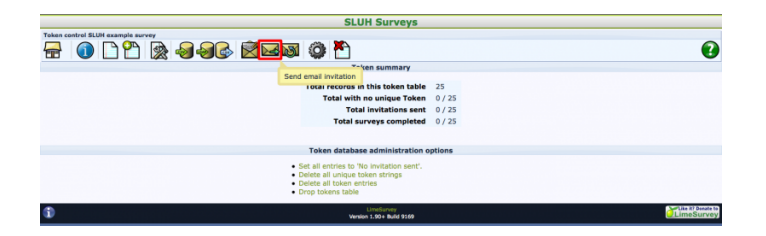

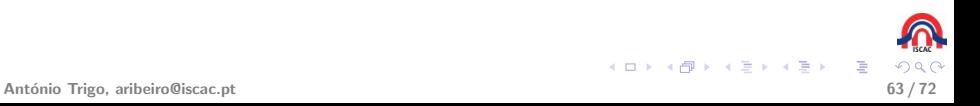

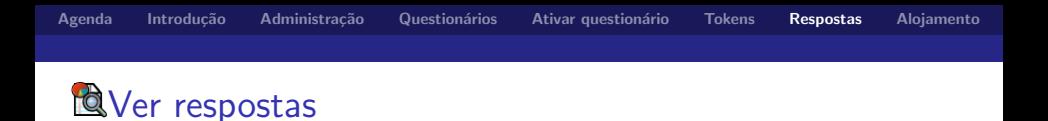

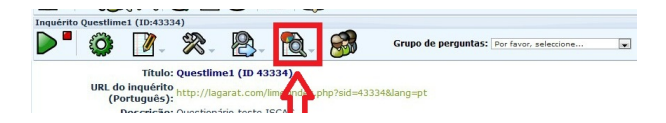

<span id="page-63-0"></span>▶ Ao clicar na opção acima indicada entrará no ecrã de visualização das respostas.

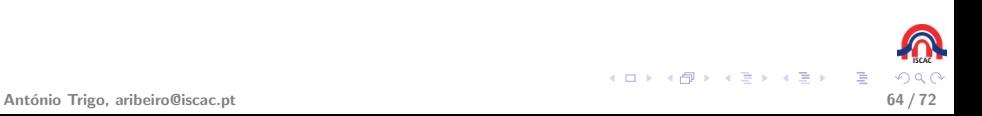

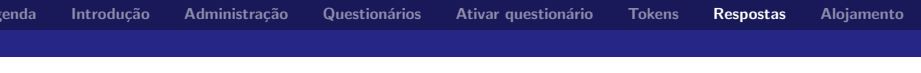

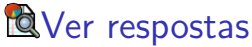

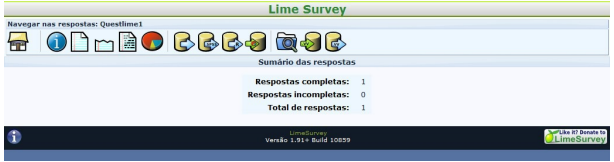

- ▶ No ecrã ver respostas existem várias opções (da esquerda para a direita):
	- $\Box$  Mostrar respostas;
	- $M$  Mostrar as últimas 50 respostas;
	- Ecrã de inserção de dados do inquérito;
	- O Obter estatísticas;
	- Exportar resultados para uma  $\mathbf{C}_{\text{aplicação}}$ ,  $\mathbf{C}_{\text{SPSS e}}$   $\mathbf{C}_{\text{R;}}$

**K ロ ト K 御 ト K 澄 ト K 差 ト** 

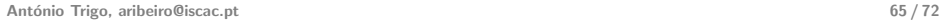

# **Q**Ver respostas (continuação)

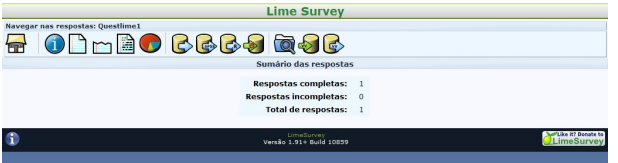

- ▶ No ecrã ver respostas existem várias opções (da esquerda para a direita):
	- Importar respostas de uma tabela de respostas de um inquérito desativado;
	- ▶ <sup>1</sup> Ver respostas gravadas mas não submetidas;
	- $\blacktriangleright \bigotimes_{\text{Exportar e}}$  importar o inquérito ativo, incluindo o questionário e as respostas.

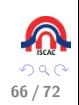

# Mostrar respostas

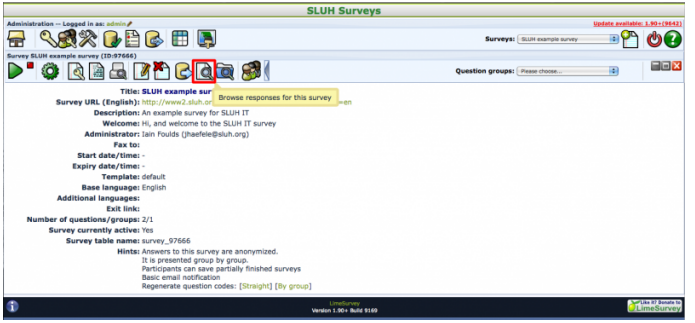

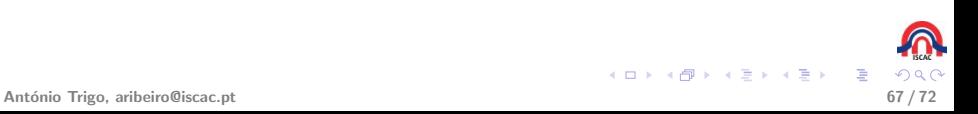

# OObter estatísticas - escolha dos campos

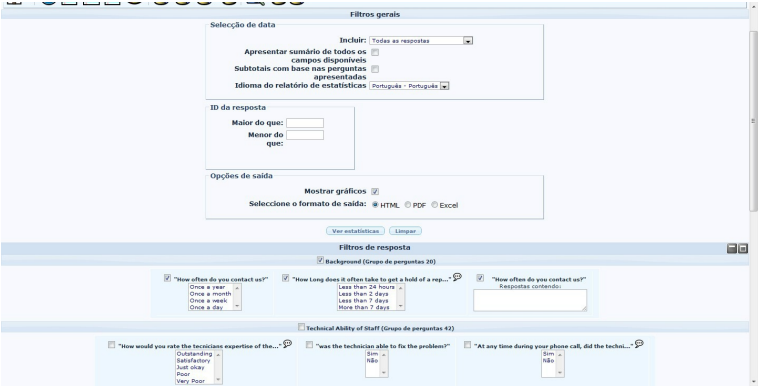

 $Q$  $Q$ 68/72

E

メロメ メ御き メミメ メミメ

Obter estatísticas - gráficos

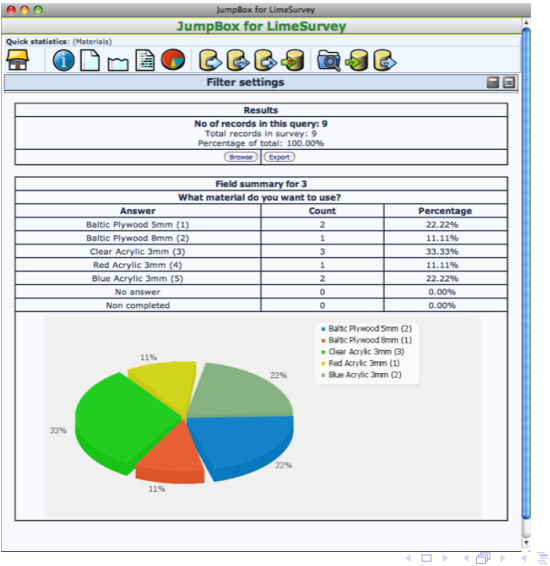

António Trigo, aribeiro@iscac.pt

 $Q$  $69/72$ 

E

 $\triangleright$  (  $\in$   $\geq$   $\rightarrow$ 

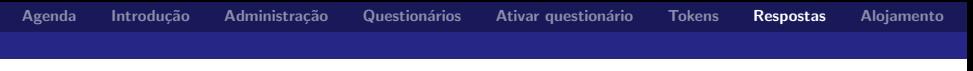

## Exportar dados

Após a escolha do método de exportação é preciso escolher os campos a serem exportados.

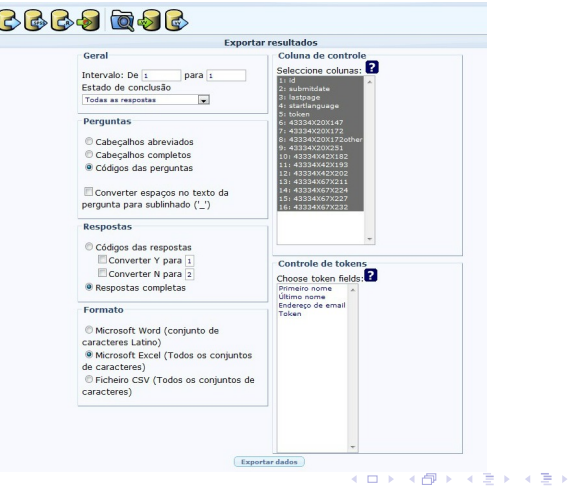

 $70/72$ 

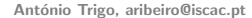

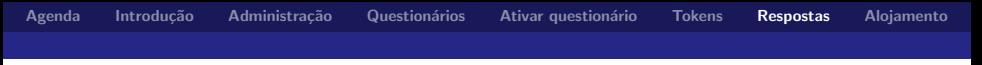

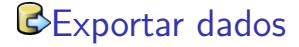

- $\triangleright$  O lime survey permite exportar os dados para word, excel, spss e R.
- ▶ <http://www.youtube.com/watch?v=5fI9Fyk5UCk>
- ▶ [http://docs.limesurvey.org/Exporting+](http://docs.limesurvey.org/Exporting+results&structure=English+Instructions+for+LimeSurvey) [results&structure=English+Instructions+for+](http://docs.limesurvey.org/Exporting+results&structure=English+Instructions+for+LimeSurvey) [LimeSurvey](http://docs.limesurvey.org/Exporting+results&structure=English+Instructions+for+LimeSurvey)

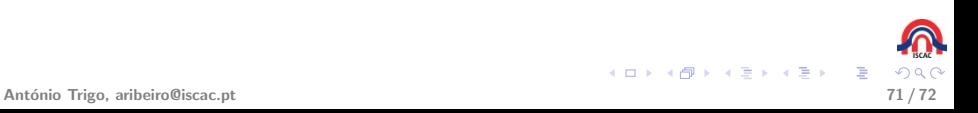

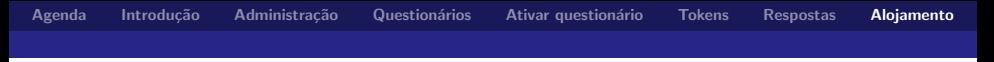

### Alojamento

- 1. Poderão utilizar a opção apresentada na formação;
- 2. Solicitar à entidade/instituição a que pertencem a instalação da plataforma lime survey, é gratuita;
- <span id="page-71-0"></span>3. Utilizar serviços de alojamento online como aquele que foi apresentado na aula:
	- $\blacktriangleright$  <https://www.limeservice.com/>
	- $\blacktriangleright$  100 respostas custam 9 euros, o que dá um custo de 9 cêntimos por resposta.

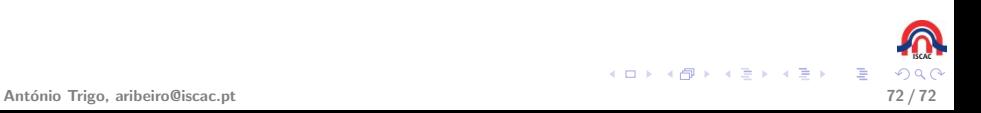